## **Så här loggar du in i Zoom**

Om kursen kommer använda sig av webbaserade föreläsningar använder Karolinska Institutet verktyget Zoom. Du får tillgång till föreläsningar på Zoom via Canvas eller via länk som läraren skickar till din e-postadress.

1. För att nå Zoom via Canvas så behöver du gå till kursens startsida och leta fram rubriken Zoom se bild nedan (svart pil visar vart Zoom-länken finns). Klicka på den. Observera att din meny i kursrummet kan se annorlunda ut än vad bilden nedan visar.

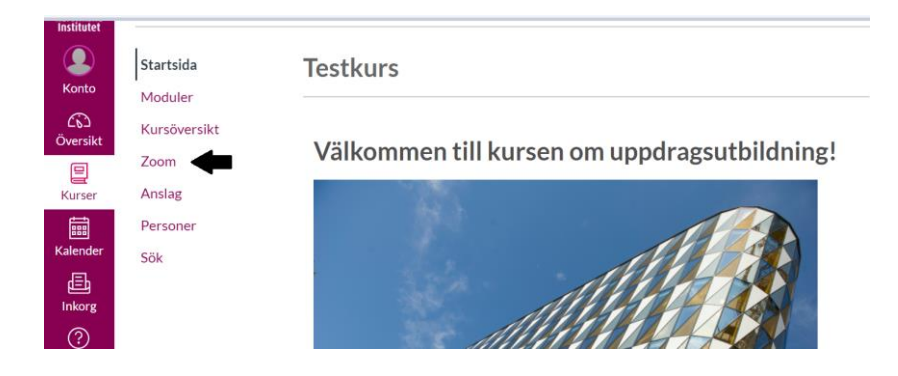

2. Här kommer du finna länk till Zoom-mötet där online-föreläsningen kommer äga rum. Vanligtvis är rummet stängt fram till kursdagen. När du ska logga in på mötesrummet klickar du då "Join", se bild nedan.

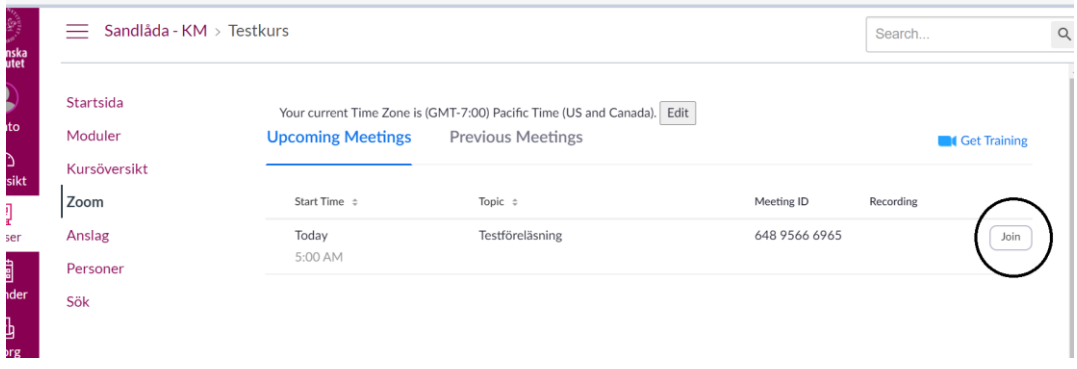

Du kommer få en fråga om du vill öppna zoom, klicka på den. Se bild nedan.

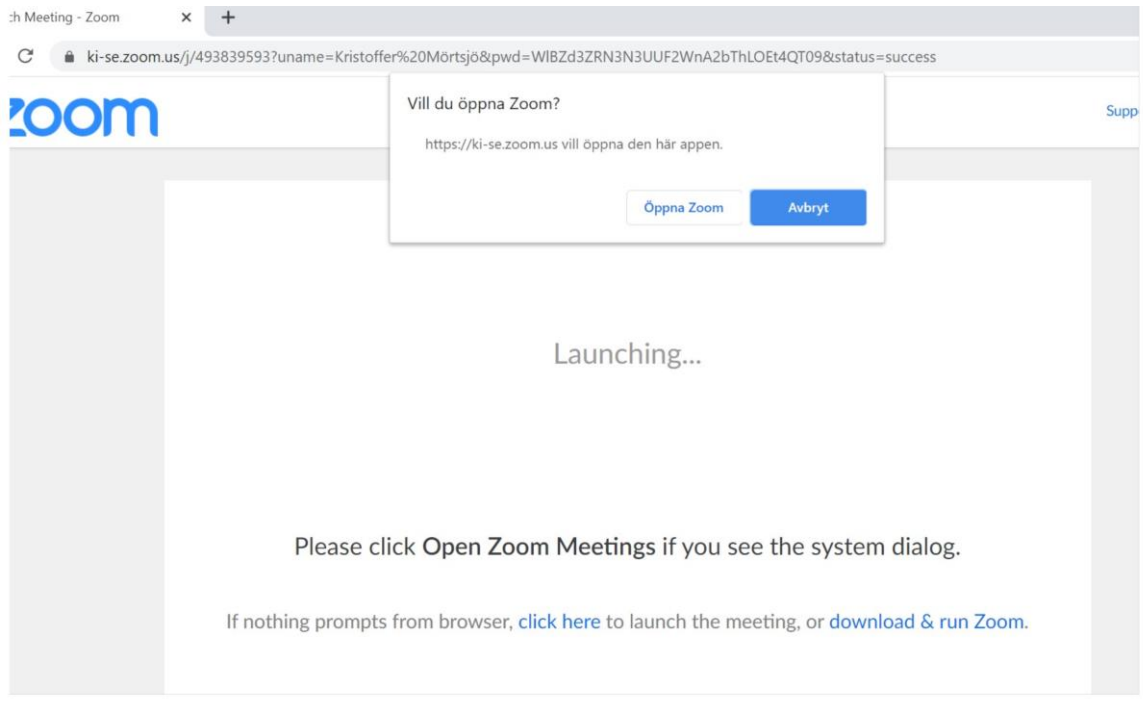

3. Om inget händer och det står bara "Launching" så klicka då på texten (blå) som säger "click here". Det kommer då dyka upp en ny text i fönstret, "join from your browser" (se bild nedan), klicka på den länken.

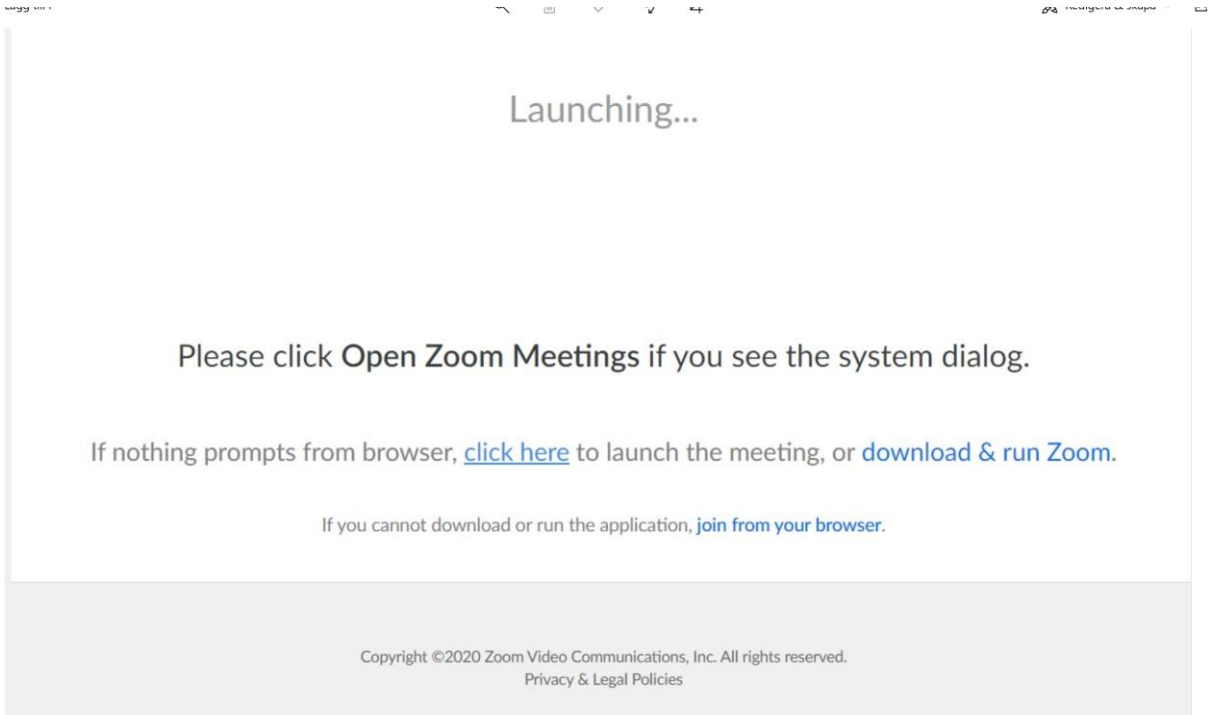

4. Du kommer sen slussas till en ny sida där du måste acceptera villkoren och sen skriva in ditt namn. Sen ska du komma till Zoom-mötet

5. Nu kommer du koppla upp dig på Zoom, klicka att du vill "Join with Computer Audio". Du kommer nu att komma in i Zoom-rummet som kommer se ut som bilden nedan. Om du för över din muspekare i Zoom-rummet så kommer en meny att komma fram längst ner. De viktigaste funktionerna är beskrivna i bilden. När du aktiverar chatt och deltagarlista kommer den att dyka upp till höger på skärmen. Chatten är t.ex. bra att använda om ljudet i din mikrofon inte fungerar, då kan du ställa frågor till läraren genom att använda chattfunktionen.

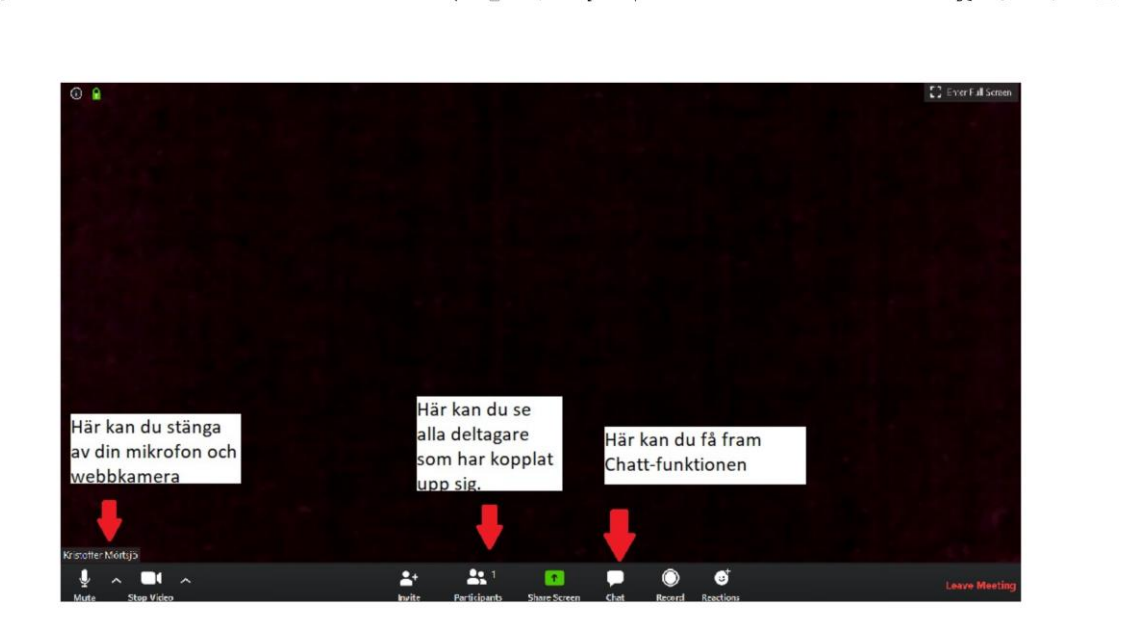